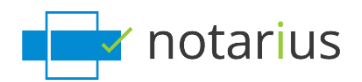

### I changed organizations.

Is your new organization and/or company using the same Notarius digital signature solution as your previous organization and/or company?

Before starting, please ensure to have the following:

- Administrative rights to install the required software on your new or additional computer.
- A photo or a scanned image of your handwritten signature in (JPEG, GIF, PNG or PDF) format.

Select your current situation from the choices below:

- 1. I have access to my computer where my digital signature is configured.
- 2. I no longer have access to my previous computer where my digital signature was configured.

### **1.** I have access to my computer where my digital signature is configured.

We will verify that you have your digital signature certificate (.epf file). Then, we will update your information and configure your signature's visual aspects.

Follow these steps:

## If you will be signing from the computer where your signature is already set up, go directly to step 2.

If you are changing computers, complete Step 1.

Step 1: We will transfer your signature certificate (.epf file) to your new computer.

From the computer where your digital signature is configured:

- a. Go to the search tool on your computer.
- b. Search for **.epf** and select the corresponding **.epf** file.
  - *i.* Generally, this file will be named as follows: **Name, First Name Member Number.**

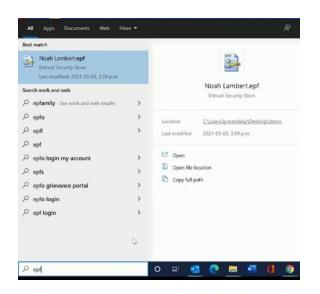

*c.* Transfer the **.epf** file via email, the Cloud, or a USB key to install it on your computer later.

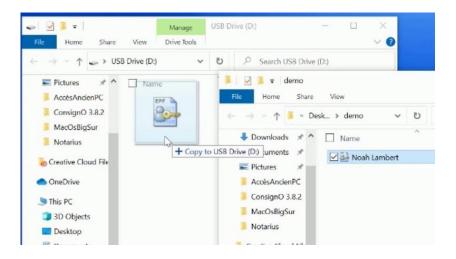

d. On your new computer or additional computer, access your .epf file.

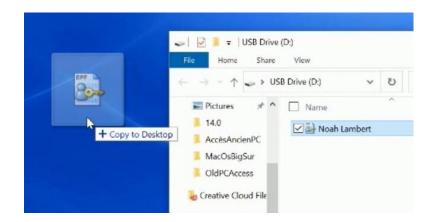

e. Place the **.epf** file in the location of your choice.

## Step 2: Install the required software and activate your digital signature certificate (.epf file).

On your computer or your new computer:

- a. If it has not already been done, download <u>CertifiO Suite and CertifiO Manager</u>. *i.* \**CertifiO Suite includes ConsignO Desktop and Entrust ESP (EESP) software.*
- b. Install CertifO Suite and CertfiO Manager\*.
  - *i.* \* Installation rights are required on the workstation. If you don't have them, ask your IT department to grant them or install the software.
- c. Ensure that you have the **.epf** file corresponding to your signature on your computer's hard drive.
- d. Open the **.epf** file. A user session will now open and invite you to enter your digital signature password.

| 🍰 Entrust Security Store                                                                                                    | Login                                                                                                    | ×                        |
|----------------------------------------------------------------------------------------------------|----------------------------------------------------------------------------------------------------|--------------------------|
| Cf Certi<br>The trusted di                                                                                                    | fiO<br>gital signature 📝                                                                                                    |                          |
| What is an Entrust<br>security store?<br>Forgot your password?<br>When is my Entrust<br>digital ID updated?<br>How long does my login<br>last?<br>I don't have an Entrust<br>security store?<br>I can't find my Entrust | Please log in to your Entrust security store select or type your Entrust security store renter your password. Name: Name: Password: | Browse                   |
| security store?                                                                                                    | © Copyright 2001 - 2020,Entrust,Inc. All                                                                                            | Help<br>rights reserved. |

- e. Enter your password and click OK.
- f. An *Entrust* session will now be open on your computer.

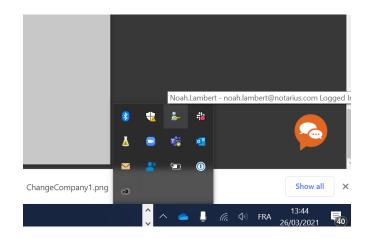

#### Step 3: Now, let's update your personal information.

Using your Web browser:

- a. Connect to your Notarius account by <u>clicking here</u>.
- b. Select the corresponding **.epf** file to connect.
- c. Click on the **My contact information** tab.

| My account                                     |                                                                                                    |
|------------------------------------------------|----------------------------------------------------------------------------------------------------|
| My contact information                         | My subscriptions My invoices                                                                                                    |
| Edit your contact information                  | n as needed in the fields below and click Save changes.                                                                          |
| Title                                          | Mr.                                                                                                    |
|                                                | ○ Ms.                                                                                                    |
| First name and last name                       | Noah Lambert                                                                                                    |
| You cannot modify your v<br>digital signature. | vork email because you have at least one corporate digital signature with which it associated. To be able to modify your work en |
| * Work email                                   | noah.lambert@notarius.com                                                                                                    |

- d. Update your personal information and your professional and secondary email.
- e. Click on Save modifications.
- f. An email will be sent to you confirming the requested changes.
   *\*Be sure to add <u>support@notarius.com</u> to avoid the email going into your spam or junk mail.*
- g. From your email inbox, please confirm your new email.

If you have already paid for your subscription, go to step 5.

### Step 4: Update your billing information in Step 4.

- a. Always from your Notarius account:
- b. Go to My subscriptions.
- c. Select your product.

| My account                                                          |                     |                                      |           |            |        |
|---------------------------------------------------------------------|---------------------|--------------------------------------|-----------|------------|--------|
| My contact information My subscriptions                             | 4y invoices         |                                      |           |            |        |
| Renewal Notice<br>Take a few minutes to review your subscriptions a | and renew them now. |                                      |           |            |        |
| Product                                                             | Member ID           | Authorized by                        | Billed to | End date   | Status |
| Digital Signature - OIQ                                             | oiq230120c          | OIQ - Ordre des ingénieurs du Québec |           | 2020-03-14 | Active |

d. Click Renew my subscription.

| My account                              |                   |                        |                           |                                                                        |                            |
|-----------------------------------------|-------------------|------------------------|---------------------------|------------------------------------------------------------------------|----------------------------|
| My contact information                  | My subscrip       | tions My invoices      |                           |                                                                        |                            |
| Subscription                            |                   |                        |                           |                                                                        |                            |
| Member ID                               | Status            | Start date             | End date                  | Billed to                                                              |                            |
| oiq230120c                              | Active            | 2020-01-23             | 2020-03-14                | Credit card ()0000-30000-00050)                                        | Update credit card details |
| From now on, I auth                     | orize Notarius ti | automatically charge m | y credit card for renewal | and transaction fees, and understand I can opt out at any time through | My Account.                |
| Save changes                            | Rene              | w my subscription      |                           |                                                                        |                            |
| Digital signature<br>Recover my digital | signature         | Revoke my di           | igital signature          |                                                                        |                            |
| Update my secur                         | ity questio       | ns                     |                           |                                                                        |                            |
| Question     Answe                      |                   |                        | •                         |                                                                        |                            |
|                                         |                   |                        |                           |                                                                        |                            |

- e. Select your method of payment and click **Next**.
  - *i.* If your organization has an account with Notarius, you can transfer the invoice to them by choosing **Invoice my** organization by selecting it from the drop-down menu.

| My account                                                                                                    |        |      |
|----------------------------------------------------------------------------------------------------|--------|------|
| b Hy contact information My advociptions                                                                                                    |        |      |
| Renew                                                                                                    |        |      |
| Method of payment                                                                                                    |        |      |
| * Pry Forest<br>est                                                                                                    |        |      |
| To bill your organization directly, you must enter a work email that is associated with your organization, e.g., name&organization, com, Your organization must have a prior agreement with Natarius.<br>If you work is change your email, click Change my email.<br>If you require associates, please contact Michaela Continent Service . |        |      |
|                                                                                                    | Cancel | Next |

f. Check the invoice and agree to the terms of purchase, then click **Submit**.

| My contact Information My subscriptions                                                                    |                                                                                                    |
|----------------------------------------------------------------------------------------------------|----------------------------------------------------------------------------------------------------|
| Renew                                                                                                    |                                                                                                    |
| Please verify the information below and read the terms of purchase. Click Next to continue the             | transaction.                                                                                           |
| 1 - Purchase details                                                                                       |                                                                                                    |
| Fee details                                                                                                | Subtotal                                                                                               |
| Subscription - Digital Signature - OIQ                                                                     | \$185.00 CAD                                                                                           |
| Sign up - Digital Signature - OIQ                                                                          | \$0.00 CAD                                                                                             |
| 2 - Accept the conditions of purchase                                                                      | GST (9417634448R70001): \$9.25 CAL<br>QST (1219300456TQ0001): \$18.45 CAL<br>Total: \$212.70 CAU       |
| I acknowledge having read and understood these terms and conditions and agree to abide b                   | y them.                                                                                                |
| From now on, I authorize Notarius to automatically charge my credit card for renewal and training Account. | ansaction fees, and understand I can opt out at any time through                                       |
|                                                                                                    | Cancel Submit                                                                                          |
| Adtaniuz Inc 150 9001 and 150 27001 Cettified                                                              | All rights reserved (2 2020 Netanus Jac<br>Legal   Certification Policy   Privacy Policy   Terms of Us |
|                                                                                                    |                                                                                                    |

g. Enter your payment information in the secure platform and click **Submit.** 

| First Name *         |                 |
|----------------------|-----------------|
| Last Name *          |                 |
| Email *              |                 |
| Phone Number         |                 |
| Language Preference  | English 🗸       |
| ayment Details Help? |                 |
| Street Address *     |                 |
| Apt. or Unit         |                 |
| City *               |                 |
| Country *            | United States   |
| State *              | Please Select   |
| Zip Code *           |                 |
| Cardholder Name *    |                 |
| Card Type *          | Please Select 🗸 |
| Credit Card Number * |                 |
| Card Expiry *        | 01 V / 2020 V   |

- h. Enter the CVV (verification) code on the back of your credit card and click **Pay Now.**
- i. Verify your transaction receipt.

### Step 5 : Configure the visual aspects of your signature.

On your new computer or on your current computer, if you have not already **done so**, configure your signature's visual aspects:

- a. Ensure that you have a photo or a scanned image of your handwritten signature in (JPEG, GIF, PNG or PDF) format.
- b. Open the **ConsignO Desktop** application.
- c. Go to Edit.
- d. Select Signature appearance wizard.
- e. Choose the From a scanned image or a photo of your signature option.
- f. Select your scanned or photographed handwritten signature image file.
- g. Adjust image style and information in 3 steps.
  - i. If you have specific requirements, go on <u>Signature appearance creation wizard.</u>
- h. Click Save.
- *i.* Ensure to name your signature.
- j. Click **OK** to close the window.

Your digital signature is now configured with your new organization and/or company.

# 2. I no longer have access to the previous computer where my digital signature was configured.

## Step 1: If it has not already been done, download CertifiO Suite and CertifiO Manager.

### To continue:

- a. Download CertifiO Suite and CertifiO Manager.
  - *i.* \*CertifiO Suite includes ConsignO Desktop and Entrust ESP (EESP) software.
- b. Install CertifO Suite and CertfiO Manager\*.
  - *i.* Installation rights are required on the workstation. If you don't have them, ask your IT department to grant them or install the software.

### Step 2: We will now update your personal information.

- a. Follow these steps:
- b. Go to the follow page.
- c. Enter your **PREVIOUS** business address and confirm that you are not a robot; an email will be sent to your **secondary address** AND at your **previous business email address**.
  - *i.* If you do not have access to either of these options, <u>contact our Customer Service team</u>.
- d. Go to the email inbox for your secondary email address and click on **Access my account.**
- e. Confirm that you are not a robot.
- f. Respond to the **3 security questions**.
- g. Click on the tab **My information**.
- h. Update your personal information and **add your new professional email address**.
- i. Click on Save modifications.
- j. An email will be sent to you confirming the requested changes.
  - *i.* \*Be sure to add <u>support@notarius.com</u> to avoid the email going into your spam or junk mail.
- k. From your email inbox, please confirm your new email.

If you have already paid for your subscription, go to step 5.

### Step 3: Update your billing information.

Always from your Notarius account:

- a. Go to My subscriptions.
- b. Select your product.

| My account                                     |                    |                     |                                      |           |            |        |
|------------------------------------------------|--------------------|---------------------|--------------------------------------|-----------|------------|--------|
| My contact information My                      | subscriptions      | My invoices         |                                      |           |            |        |
| Renewal Notice<br>Take a few minutes to review | your subscriptions | and renew them now. |                                      |           |            |        |
| Product                                        |                    | Member ID           | Authorized by                        | Billed to | End date   | Status |
| Digital Signature - OIQ                        |                    | oiq230120c          | OIQ - Ordre des ingénieurs du Québec |           | 2020-03-14 | Active |

c. Click Renew my subscription.

| My account                              |                    |                         |                           |                                                               |                            |
|-----------------------------------------|--------------------|-------------------------|---------------------------|---------------------------------------------------------------|----------------------------|
| My contact information                  | My subscript       | ions My invoices        |                           |                                                               |                            |
| Subscription                            |                    |                         |                           |                                                               |                            |
| Member ID                               | Status             | Start date              | End date                  | Billed to                                                     |                            |
| oiq230120c                              | Active             | 2020-01-23              | 2020-03-14                | Credit card (X000K-X000K-X000K-0050)                          | Update credit card details |
| From now on, I auth                     | iorize Notarius to | automatically charge my | y credit card for renewal | and transaction fees, and understand I can opt out at any tim | e through My Account.      |
| Save changes                            | Rene               | w my subscription       | $\bowtie$                 |                                                               |                            |
| Digital signature<br>Recover my digital | sinnature          | Pewoke my di            | gital signature           |                                                               |                            |
| recover my ungitur                      | agnature           | herone my co            | gitti agrittisit          |                                                               |                            |
| Update my secur                         | ity question       | ns                      |                           |                                                               |                            |
| * Question                              |                    |                         | Y                         |                                                               |                            |
| <ul> <li>Answei</li> </ul>              | er                 |                         |                           |                                                               |                            |

- d. Select your method of payment and click **Next**.
  - *i.* If your organization has an account with Notarius, you can transfer the invoice to them by choosing **Invoice my** organization and selecting it from the drop-down menu.

| My account                                                                                                    |        |      |
|----------------------------------------------------------------------------------------------------|--------|------|
| My contact informations My subscriptions                                                                                                    |        |      |
| Renew                                                                                                    |        |      |
| Method of payment                                                                                                    |        |      |
| Ketty Core     Re by credit     card                                                                                                    |        |      |
| To bill your organization directly, you must enter a work enail that is associated with your organization, e.g., name@organization.com. Your organization must have a prior agreement with Notanius.<br>If you with to change your email, click Change my email.<br>If you regars assistance, please contact Notanius Cantomer Service . |        |      |
| Change my email                                                                                                    |        |      |
|                                                                                                    | Cancel | Next |

e. Verify the invoice and the payment method and click on **Submit**.

| Please verify the informat | tion below and read the terms of purchase. Click $\mathbf{Next}$ to continue the              | transaction.                                                                                       |
|----------------------------|-----------------------------------------------------------------------------------------------|----------------------------------------------------------------------------------------------------|
| 1 - Purchase de            | tails                                                                                         |                                                                                                    |
|                            | Fee details                                                                                   | Subtotal                                                                                           |
| Subscription - Digital Sig | gnature - OIQ                                                                                 | \$185.00 CAD                                                                                       |
| Sign up - Digital Signatu  | ire - OIQ                                                                                     | \$0.00 CAD                                                                                         |
|                            |                                                                                               | Subtotal: \$185.0<br>GST (841763444RT0001); \$9.2                                                  |
| 2 - Accept the c           | conditions of purchase                                                                        |                                                                                                    |
|                            | conditions of purchase<br>read and understood these terms and conditions and agree to abide b | GST (841763444RT0001): \$9.3<br>QST (1219300456TQ0001): \$18.4<br><b>Total: \$2112.7</b>           |
| ✓ I acknowledge having     |                                                                                               | GST (841763444RT0001): \$9.3<br>QST (1219300456TQ0001): \$18.4<br><b>Total: \$212.7</b><br>y them. |

- f. Enter your payment information in the secure platform and click **OK**.
- g. Enter the CVV (verification) code on the back of your credit card and click **Pay Now.**
- h. Verify your transaction receipt.
- i. Disconnect.

Step 4: We will now recover your digital signature (.epf file).

Follow these steps:

- a. Go to notarius.com/recover.
- b. Enter your new **professional email address associated with your digital signature**.
- c. In your mailbox, you will receive an email \* from <a href="mailto:support@notarius.com">support@notarius.com</a>. Open it.
  - *i.* Check your unwanted emails (SPAM).
  - *ii.* Make sure to add support@notarius.com to your contacts to avoid our emails going to SPAM.
- d. Click on **Recover your digital signature**.
- e. Confirm that you are not a robot!
- f. On your browser, answer your 3 security questions and click **Next**.
- g. You will receive an email indicating **your reference number**.
- h. Complete the form.
  - *i.* If you the recovery process before, verify your previous emails. You should have received a **reference number**.
- i. Click **Download and activate.**

- j. Open the **.epf** file you just downloaded; a user session will prompt you to enter your digital signature password.
- k. Enter your password and click **OK.**
- I. An *Entrust* session will then be open on your computer.
  - *i.* The Entrust icon will now show as connected (logged in).

### Step 5: Let's configure the visual aspect of your signature.

- a. Configure your signature aspects:
- b. Make sure you have an image of your handwritten signature scanned or photographed in (JPEG, GIF, PNG or PDF format).
- c. Open the **ConsignO** <u>Desktop</u> application.
- d. Go to Edit.
- e. Select Signature appearance wizard.
- f. Select the option: Using scanned image or a photo of your signature.
- g. Select your saved scanned or photographed handwritten signature image file from your computer.
- h. Adjust image style and information in 3 steps.
  - i. If you have specific requirements, go on Signature appearance creation wizard.
- j. Click on **Save.** 
  - *i. Please ensure that you name your signature image.*
- k. Click **OK** to close the window.

Your digital signature is now set up on your new computer or your additional computer.

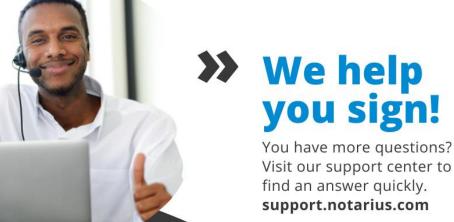